# **Ćwiczenia: MM1**

**Wprowadzenie do pracy w systemie SAP ERP w module MM**

### AGENDA:

- **1. Nawigacja w systemie, układ ekranu, najważniejsze ikony**
- **2. Ustawianie folderu ulubionych**
- **3. Ustawianie domyślnych wartości parametrów użytkownika (pracownika)**
- **4. Ustawienie sposobu wyświetlania list oraz komunikatów**
- 5. Praca z pocztą wewnętrzną w module "Office"

### **1. Nawigacja w systemie, układ ekranu, najważniejsze ikony**

#### *ćwiczenie 1a*

Proces logowania się do systemu.

- Proszę zalogować się do systemu SAP odszukując na pulpicie ikonkę "**SAP logon**"
- Wpisać Mandant: **800**
- Użytkownik: **wg wskazówek prowadzącego!**
- Hasło: **wg wskazówek prowadzącego (INIT + nowe hasło)**
- Język: **EN** (j. angielski); **DE** (j. niemiecki); **PL** (j. polski)
- *ENTER*

### *ćwiczenie 1b*

Tworzenie nowej sesji – praca z kilkoma ekranami równocześnie.

- Proszę wybrać z drzewa menu dowolną transakcję a następnie utworzyć drugą sesję i wpisać kod transakcji do okna dialogowego
- Tworzenie nowej sesji: *System/Create session*
- Przechodzenie z jednej sesji do drugiej: **Alt+Tab**

#### **UWAGA: numer aktualnej sesji możemy odczytać z paska komunikatów**

Zamknąć sesję nr 2 i następne.

#### *ćwiczenie 1c*

Ustawienie aplikacji w celu wyświetlania na ekranie menu nazw technicznych – kody transakcyjne.

### Ścieżka dostępu: *Extras/Setting* **Shift F9**

 Proszę zaznaczyć "**Display technical names**" (nazwy techniczne – kody transakcji, np. **MMBE – "Stock Overwiew"**)

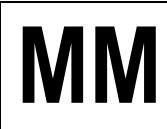

Ścieżka dostępu:*Logistics/ Materials Management/ Inventory Management/ Environment/Stock/ Stock Overview* (przegląd zapasów) – transakcja MMBE

Proszę podać ścieżkę dostępu w j. polskim:

Ścieżka dostępu:*……………………………………………………………………………………..*

*……………………………………………………………………………………………………….*

**UWAGA:** Proszę uruchomić menedżera zadań (dolny prawy róg ekranu - k. zegara) w celu identyfikacji kodu realizowanej transakcji.

#### *ćwiczenie 1d*

Zapoznanie się z drzewem menu – gospodarka materiałowa MM.

- Proszę odszukać w drzewie menu (*SAP menu/ Logistics*) obszar związany z gospodarką materiałową (**Material Management**) oraz przejrzeć zawarte w tym obszarze funkcje
- Proszę podać ścieżki dostępu dowolnych trzech transakcji w module MM (Material Management – Gospodarka materiałowa).

Np. dla:

transakcja **ME21N - Vendor/Supplying Plant Known** 

1. Ścieżka dostępu: ............................................................................................................ ........................................................................................................................................ transakcja **MB21 – Create (Reservation)** 2. Ścieżka dostępu: ............................................................................................................ ........................................................................................................................................ transakcja **ME41 - Create (Quotation)** 3. Ścieżka dostępu: ............................................................................................................ ........................................................................................................................................

# *Raczej dla dociekliwych...*

- 1. Transakcja **search\_sap\_menu –** umożliwia odnalezienie dowolnej ścieżki dostępu dla dowolnie wybranego kodu transakcji. UWAGA: Czasami ta sama transakcja może być uruchomiona w kilku miejscach w systemie!
- 2. OPCJA nr2 możliwość wyszukania transakcji poprzez ikonkę "Lornetka"
- 3. Ustawienie robocze wyświetlania aplikacji SAP Gui **platforma WINDOWS/ Ustawienia/ Panel sterowania/ SAP Configuration**

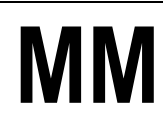

# **2. Ustawianie folderu ulubionych**

#### *ćwiczenie 2a*

Ustawianie ogólne folderu "ulubione".

- Proszę wybrać dowolne transakcje związane z tworzeniem np. zamówienia (**Purchasing**) oraz przeglądu zapasów dla materiału (**Inventory Management**) oraz dodać je do folderu ulubionych
- Wskazówka: zaznaczyć transakcję następnie w menu "**Favorites/Add**" lub
	- prawy przycisk **myszki** lub
	- z menu "**Favorites/Insert transaction**" lub
	- za pomocą ikonki "**Add to Favorites**" Np.

#### Ścieżka dostępu: *Logistics/ Materials Management/ Purchasing/ Purchase Order/ Create/ Vendor/ Supplying Plant Known* (tworzenie zamówienia) – transakcja ME21N

#### *ćwiczenie 2b*

Usuwanie zbędnych transakcji z folderu "ulubione".

 Proszę usunąć zbędne transakcje z folderu ulubionych (zaznaczamy transakcję a następnie wybieramy **Favourites/ Delete**)

#### *ćwiczenie 2c*

Wprowadzanie do folderu "**ulubione**" adresów internetowych.

- Z menu "**Favorites/Add other objects**" wybierz "**Web address or file**" lub prawy przycisk myszki
- Proszę dodać do folderu ulubionych np. adres strony internetowej: WSIZ w Rzeszowie (**http://portal.wsiz.rzeszow.pl**) oraz wpisać opis tekstowy (**Text**)
- Proszę dodać do folderu ulubionych adres strony internetowej: dokumentacji on-line SAP (**http://help.sap.com**) oraz słownik j. angielskiego: **www.poltran.com**
- Proszę dodać dowolny adres internetowy: **www**, np. przeglądarki internetowe, słowniki językowe itd.
- Proszę uruchomić w/w adresy internetowe

#### *ćwiczenie 2d*

Porządkowanie transakcji i stron internetowych przy pomocy nowych podkatalogów.

- Ustaw kursor w odpowiednim miejscu (katalogu)
- Z menu "**Favorites/Insert folder**" lub prawy przycisk myszki
- Wprowadź dwa nowe podkatalogi o nazwie "**TRANSAKCJE**" i "STRONY WWW"

#### *ćwiczenie 2e*

Zapisywanie drzewa "Ulubionych" na pliku zewnętrznym.

Menu główne / Ulubione / Zapis na PC / Odczyt z PC.

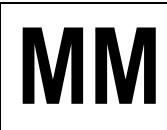

# **3. Ustawianie domyślnych wartości parametrów użytkownika (pracownika)**

#### *ćwiczenie 3a*

Ustawienia indywidualne użytkownika – dane teleadresowe.

- Wykonać z menu: System/User profile /Own data zakładka "Parameters" i dokonać wpisów poniższych wartości:
	- Title (tytuł)
	- Last name (nazwisko)
	- First name (imię)
	- Function (funkcja)
	- Department (wydział)
- Zapisz wprowadzone dane !!! *SAVE* (dyskietka)
- *EXIT*

#### *ćwiczenie 3b*

Uporządkowanie otwartych aplikacji.

- Sprawdź na pasku dolnym ekranu i ewentualnie **zamknij dodatkowe sesje i aplikacje!!!**
- *EXIT*

#### *ćwiczenie 3c*

Ustawienie parametrów użytkownika wg określonej **struktury przedsiębiorstwa**.

- DANE podstawowe:
	- Jednostka gospodarcza: **1000** *Company code*
	- Dział zaopatrzenia: **1000** *Purchasing org.*
	- Zakład: **1000** *Plant*

# Wprowadzenie

Jednostki organizacyjne w systemie R/3 pozwalają na odzwierciedlenie w systemie często złożonych, międzynarodowych struktur organizacyjnych przedsiębiorstwa.

Podział strukturalny organizacji może przebiegać następująco:

- **1. Poziom koncernu (grupy)**
- **2. Poziom jednostki gospodarczej**
- **3. Poziom działu zaopatrzenia**
- **4. Poziom zakładu**
- **5. Poziom składu**

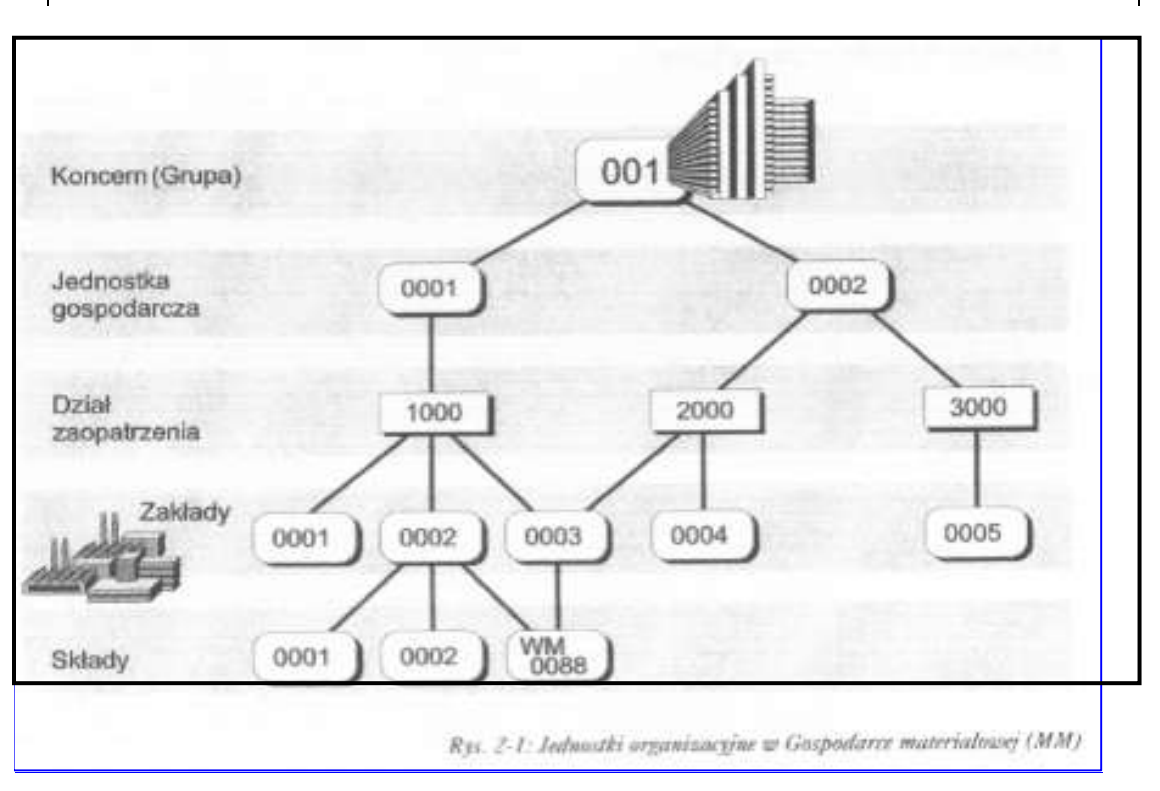

 Wykonaj z menu: **System/User profile /Own data** zakładka "**Parameters**" i dokonaj, w wypadku ich braku, wpisów poniższych wartości:

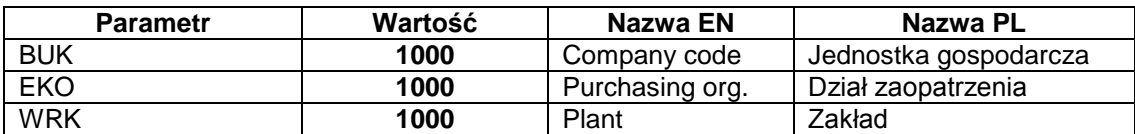

Uporządkowanie otwartych aplikacji i sesji.

- Sprawdź na pasku dolnym ekranu i ewentualnie **zamknij dodatkowe sesje!!!**
- *EXIT*

#### *ćwiczenie 3d*

Sprawdzenie wcześniejszych operacji.

- Proszę ponownie uruchomić transakcję tworzenia zamówienia (transakcja ME21N) (zakładka "**Org.data**" obszar nagłówka) i sprawdzić czy ustawienia parametrów użytkownika przenoszą się na ekrany transakcyjne (tabela –  $\boxed{1}$ )
- Przycisk "Personal setting"
- W zakładce "**Default Values**" sprawdź parametry
- *EXIT*

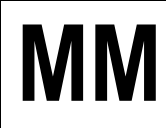

#### *ćwiczenie 3e*

Tworzenie nowych grup zaopatrzeniowych. Grupa zaopatrzeniowa: *X01* – *Purchasing group*

#### Ścieżka dostępu: – transakcja OME4

- Wybierz przycisk "**New entries**"
- Podaj w poszczególnych kolumnach tabeli:
	- Kod "Purchasing group": ……………….. (np. **A01**)
	- Nazwę grupy "Description": ……………………….. (np. **mkrupa**)
	- Numer telefonu "Tel. no. purch. Group": ………………… (dowolny)
		- Numer faksu "Fax number": ............................ (dowolny)
- *SAVE*

Tworzenie **Działu zaopatrzenia** i przypisanie do **Jednostki gospodarczej** i **Zakładu**.

#### Ścieżka dostępu: *SPRO / Struktura przedsiębiorstwa / Gospodarka materiałowa*

UWAGA: Nie ma możliwości przypisania grupy zaopatrzenia do Działu zaopatrzenia w MM!

#### *ćwiczenie 3f*

Przy pomocy transakcji ME41 wykonaj w menu odpowiednie ustawienia: **System/User profile /Own data** zakładka "**Parameters**"

- DANE podstawowe:
	- Jednostka gospodarcza: **1000** *Company code*
	- Dział zaopatrzenia: **1000** *Purchasing org.*
	- Zakład: **1000** *Plant*

Oraz

- Grupa zaopatrzeniowa: **Axx** – *Purchasing group*

UWAGA: Dla *Purchasing organization* "Parameter ID": **EKG**

#### *ćwiczenie 3g*

Uporządkowanie otwartych aplikacji i sesji.

- Sprawdź na pasku dolnym ekranu i ewentualnie **zamknij dodatkowe sesje!!!**
- *EXIT*

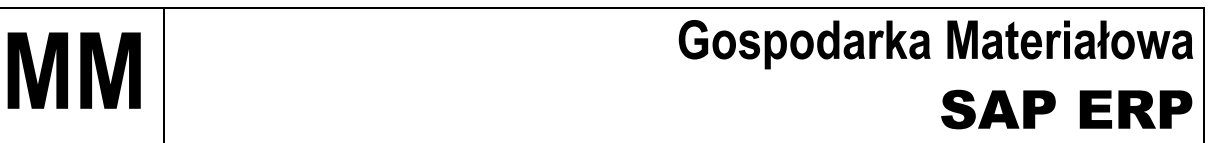

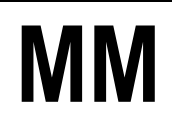

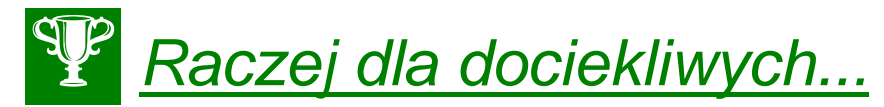

**Przedstaw hierarchię standardową (Standard Hierarchy) dla jednostki organizacyjnej 1000 (Niemcy) – kod H1000.** 

Podaj szczegóły struktury organizacyjnej dla obszaru **Administration and Financial**.

Ścieżka dostępu: **Accounting/ Controlling/ Cost Center Accounting/ Master Data/ Standard Hierarchy/ Display** – transakcja OKENN

- Wprowadź kod "Controlling area": **1000**
- W celu poszerzenia ekranu hierarchii kliknij przycisk "**Details…**"
- Wybierz z drzewa organizacyjnego jednostkę organizacyjną (Company): **1000** Germany (**H1000**)
- Podaj szczegółowa strukturę organizacyjną dla obszaru **H1000** (**Company1000 - Germany**) uzupełniając poniższą tabelę:

**UWAGA:** Poprzednio utworzone MPK możemy przesunąć w hierarchii – transakcja **KS02**

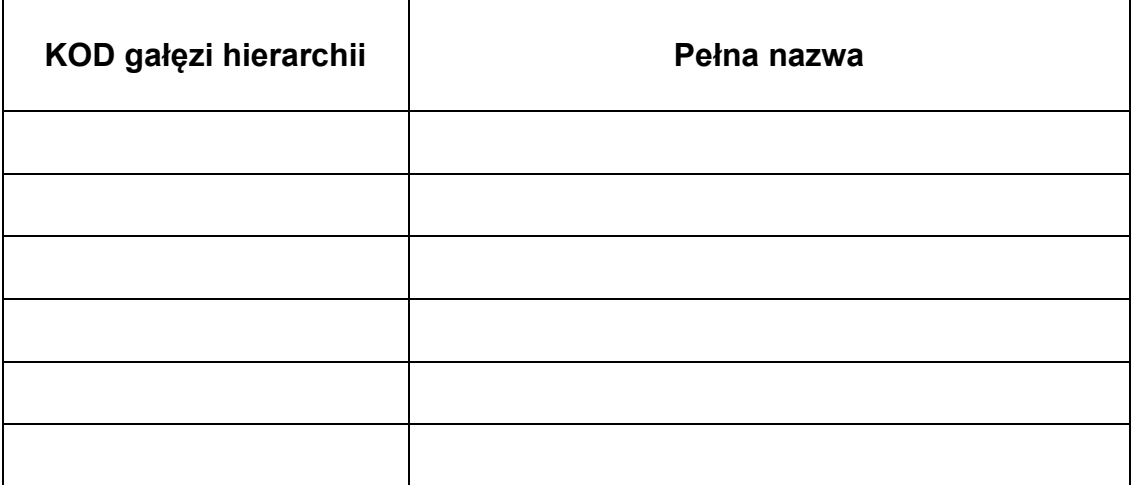

- Dla **H1210/2100** podaj;
	- osobę odpowiedzialną (**Person responsible**) za finanse: ......................................
	- status (activ/vacant):
	- kod **Cost Center**: .....................................
	- **Business area**: ………………………..

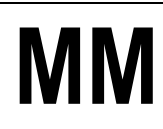

### **4. Ustawienie sposobu wyświetlania list oraz komunikatów dialogowych**

#### *ćwiczenie 4a*

Ustawienie **komunikatów dialogowych**.

- Proszę ustawić wyświetlanie komunikatów w oknie dialogowym Ikonka "**Customizing of local layout**" (alt + F12)/ wybierz parametr "**Options**" oraz zakładkę "**Options**" i na końcu odznaczamy pola:
	- "Dialog box at Info Message" (kolor zielony)
	- "Dialog box at Warning Message" (kolor żółty)
	- "Dialog box at Error message" (kolor czerwony)

#### **UWAGA:**

Komunikat koloru zielonego oznacza w systemie: **wykonanie operacji prawidłowo. System R3 przyjął transakcje.** 

Co Changes have been saved

Komunikat koloru żółtego oznacza w systemie: **informacja z systemu i ostrzeżenie o dokonywanych zmianach.** 

Net due date on 14.01.2004 is in the past

Komunikat koloru czerwonego oznacza w systemie: **błąd krytyczny. System R3 Blokuje dalsze wykonywanie operacji.** 

IX Specify account no

**UWAGA:** Wszystkie komunikaty pojawiają się po zatwierdzeniu transakcji / operacji (*ENTER*)

Przykład:

- Transakcja VA01
- Wpisz w głównym polu: **1234**
- *ENTRY*
- Pojawi się komunikat w dolnym pasku koloru czerwonego!
- *EXIT*

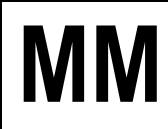

#### *ćwiczenie 4b*

Nawigacja w systemie SAP R/3 za pomocą strzałek koloru zielonego, żółtego i czerwonego.

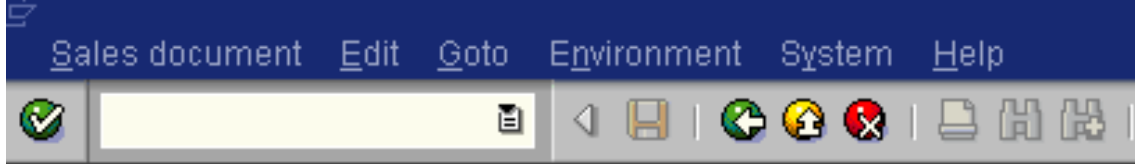

#### *ćwiczenie 4c*

Ustawienie wyświetlania **list** w postaci kodów.

- Proszę ustawić wyświetlanie list (tabele, zestawienia) w postaci kodów
- Ikona "**Customizing of local layout**" (alt + F12)/ wybierz parametr "**Options**" oraz zakładkę "Expert" i zaznaczamy "Show keys in all dropdown lists"

#### *ćwiczenie 4c*

Ustawienie indywidualne kursora (**Cursor**).

 Proszę ustawić kursor według następujących zaleceń przedstawionych przez prowadzącego

#### Ścieżka dostępu: *Office/ Workplace* – transakcja SBWP

- Wybieramy przycisk "**New message**" na dole pojawi się migająca nowa sesja
- W tabeli "Recipient" wpisujemy dowolny tekst sprawdź pozycję kursora
- Ustaw: "**Position Cursor of End of Text**"
- *EXIT*

#### *ćwiczenie 4d*

Uporządkowanie otwartych aplikacji i sesji.

- Sprawdź na pasku dolnym ekranu i ewentualnie **zamknij dodatkowe sesje!!!**
- *EXIT*

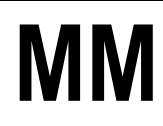

### **5. Praca z pocztą wewnętrzną w module "Office"**

#### *ćwiczenie 5a*

Prześlij e-mail o dowolnej treści na wskazany adres.

- Przejdź do SAP R/3: Ścieżka dostępu: *Office/ Workplace* transakcja SBWP
- Wybieramy przycisk "**New message**" na dole pojawi się migająca nowa sesja
- Wypełniamy:
	- Tytuł listu (Title):
	- W zakładce "**Document contents**": treść listu
	- W zakładce odbiorca "**Recipient**": **mkrupa**
	- W "Recip. Type": **SAP user name** (opcjonalnie)
	- Zaznacz ikonkę "**Expr. mail**"
- *SEND* (wyślij)

#### *ćwiczenie 5b*

Sprawdź w swojej skrzynce (Inbox) odebrane wiadomości.

- Ścieżka dostępu: *Office/ Workplace/* transakcja SBWP
- Sprawdź zawartość poczty

#### **UWAGA**:

"**Unread documents**" – dokumenty jeszcze nie przeczytane "**Document**" – dokumenty przeczytane ale nie usunięte ze skrzynki

#### *ćwiczenie 5c*

#### Prześlij odpowiedź na otrzymanego maila.

- o Otwórz wybrany e-mail
- o Zaznacz przycisk "**Replay**"
- o Wypełnij obowiązkowe pola
- o *SEND* (wyślij)

#### *ćwiczenie 5d*

Prześlij e-mail o dowolnej treści na wskazany adres wraz załącznikiem (plik Worda).

- Przejdź do SAP R/3: Ścieżka dostępu: *Office/ Workplace* transakcja SBWP
- Wybieramy przycisk "**New message**" na dole pojawi się migająca nowa sesja
- Wypełniamy pola obowiązkowe j.w.:
	- Aby dodać załącznik zaznacz ikonkę "**Create attachment**" i szukamy pożądanego pliku do przesłania *SEND*
- Prześlij pozdrowienia do wybranych współpracowników (opcjonalnie)

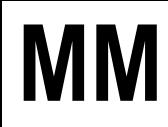

#### *ćwiczenie 5e*

Prześlij plik z informacją pozyskaną ze strony **http://help.sap.com**.

- Otwórz dokument w MS WORD i zapisz jako np. **mkrupa\_00**
- Na stronie (http://help.sap.com) znajdź następujące opisy definicyjne: **GLOSARY** na temat: 1) **material requirements planning (MRP)**; 2) **material stock**; 3) **R/3 documentation**; 4) **accounting technique**
- Skopiuj opisy definicyjne do dokumentu w aplikacji WORD i zapisz: *SAVE*
- Przetłumacz na j. polski (opcjonalnie)
- Prześlij dokument na adres prowadzącego zajęcia

# **[PRINT SCREEN] –** Raport nr 00

#### *ćwiczenie 5f*

Wykasuj wszystkie dokumenty w skrzynce.

Zaznacz wybrany dokument i wykonaj *DELETE*

**UWAGA:** Zaznaczamy wszystkie dokumenty poprzez **Ctrl+a**

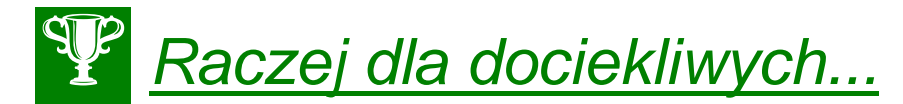

#### *Zwróć dodatkowo uwagę:*

- 1. W "**INBOX**" sprawdź zakładkę "**Recipient List**" można uzyskać szczegółowe informacje nt. danego mail'a.
- 2. Przycisk "**REPLY**" daje on możliwość bezpośredniej odpowiedzi na odebranego mail'a lub też przesłanie otrzymanego maila'a do jeszcze innego użytkownika (odbiorcy)
- 3. Następnie w "**INBOX**" (jeżeli odbierałem) lub "**OUTBOX**" (jeżeli wysyłałem) sprawdź zakładkę "**Recipient List**" – można uzyskać szczegółowe informacje nt. historii korespondencji w kolumnie "correspondence history".
- 4. Ikonka "**Refresh**" uaktualnia mail'e
- 5. Ikonka "**Select layout**" umożliwia zaprojektowanie własnego szablonu kolumn oraz ich kolejności
- 6. Ikonka "**Details**" dostarcza szczegółów nt. danego "mail'a"
- 7. Przycisk "**Appointment Calendar**" umożliwia zapisywania spotkań we własnym terminarzu bezpośrenio po otrzymaniu informacji w skrzynce "mail'owej"
- 8. Możemy również tworzyć grupy odbiorców poprzez przycisk "Distribution Lists". Ikonka "Create", podajemy "Name", "Title" i "Folder". Następnie wypełniamy dwie zakładki: "Attributes" oraz "Distr. List content" i na koniec "SAVE".

# **Ćwiczenia: MM2**

Ćwiczenia przeglądowe z funkcjonalności gospodarki materiałowej w systemie SAP R/3

### AGENDA:

- **1. Określenie składników niezbędnych do uruchomienia zlecenia produkcyjnego**  na 550 szt. pomp samochodowych PUMP PRECISION 101 (nr indeksu "P-100" **oraz utworzenie zgłoszenia zapotrzebowania dla wybranej pozycji składnika magazynowego).**
- **2. Przeprowadzenie akcji ofertowej dla zgłoszenia zapotrzebowania utworzonego w pkt. 1c. oraz wybór najkorzystniejszej oferty.**
- **3. Utworzenie kontraktu na podstawie wybranej oferty oraz zapisanie kontraktu na liście źródeł dla materiału.**
- **4. Utworzenie zamówienia z referencją do otwartego zgłoszenia zapotrzebowania i wykorzystaniem utworzonego kontraktu jako stałego źródła dostaw dla materiału.**
- **5. Przyjęcie dostawy zamówionego materiału do magazynu na zapas podlegający kontroli jakości.**
- **6. Wprowadzenie do systemu faktury od dostawcy za zamówiony materiał.**
- **7. Przeksięgowanie przyjętej ilości materiału z zapasu kontroli jakości do zapasu nieograniczonego wykorzystania (odbiór dostawy przez kontrolę jakości).**
- **8. Sprawdzenie w systemie zablokowanej faktury oraz dokonanie usunięcia blokady.**
- **9. Pobranie określonej ilości składnika wymaganej do produkcji prototypu wyrobu na miejsce powstawania kosztów związane z produkcją pomp.**
- **10. Przygotowanie raportów z wykonanych operacji.**
- **11. Realizacja zakupów bez magazynu i bez zapotrzebowania/ zamówienia/ kontraktu**

### *Scenariusz:*

*Państwa przedsiębiorstwo Werk Hamburg AG (odwzorowane w systemie jako jednostka gospodarcza 1000 oraz zakład 1000) wygrało przetarg na produkcję 500 szt. pomp samochodowych określonego typu. Z uwagi na to, iż dotąd ten rodzaj pompy nie był produkowany w systemie ciągłym przez Państwa firmę nie zostały dla niego ustawione parametry do przeprowadzania automatycznej procedury MRP. Dodatkowo dział technologii jest w trakcie opracowania listy operacji niezbędnych w procesie produkcyjnym oraz wymaganych czasów.* 

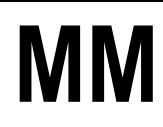

## *Zadanie:*

Zadaniem Państwa jest jak najszybsze rozpoczęcie produkcji; stąd konieczne jest zapewnienie w jak najkrótszym terminie odpowiednich stanów magazynowych dla wszystkich komponentów potrzebnych do produkcji.

### *Dane stałe*:

Jednostka gospodarcza: 1000 – **Company code** Zakład: 1000 - **Plant** Dział zaopatrzenia: 1000 – **Purchasing org.**

*koniec*

**1. Określenie składników niezbędnych do uruchomienia zlecenia produkcyjnego na 550 szt. pomp samochodowych PUMP PRECISION 100 (nr indeksu "P-100" oraz utworzenie zgłoszenia zapotrzebowania dla wybranej pozycji składnika magazynowego)**

Uruchomienie **zlecenia** oraz utworzenie w systemie **zapotrzebowania**.

### *ćwiczenie 1a*

Wyświetl specyfikację materiałową (BOM) dla wybranego **wyrobu GOTOWEGO**.

Ścieżka dostępu: *Logistics/ Production/ Master data/ Bills of material/ Evaluations/ BOM explosion/ Material BOM/ BOM (multi-level)* – transakcja CS11 (rozwinięcie wielopoziomowej specyfikacji materiałowej)

- Proszę wyświetlić specyfikację materiałową zestawienie składników dla materiału "P-100"
- Dane do wypełnienia:
	- Nr materiału: **P-100 (wyrób gotowy!)**
	- BOM application: **PP01**
	- Required quantity: **500**
- *EXECUTE*

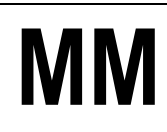

 Proszę podać poszczególne składniki zgodnie z **SPECYFIKACJĄ MATERIAŁOWĄ!** i zapisać jego nr (kod), wymaganą ilość materiału (**surowce, części i podzespoły**):

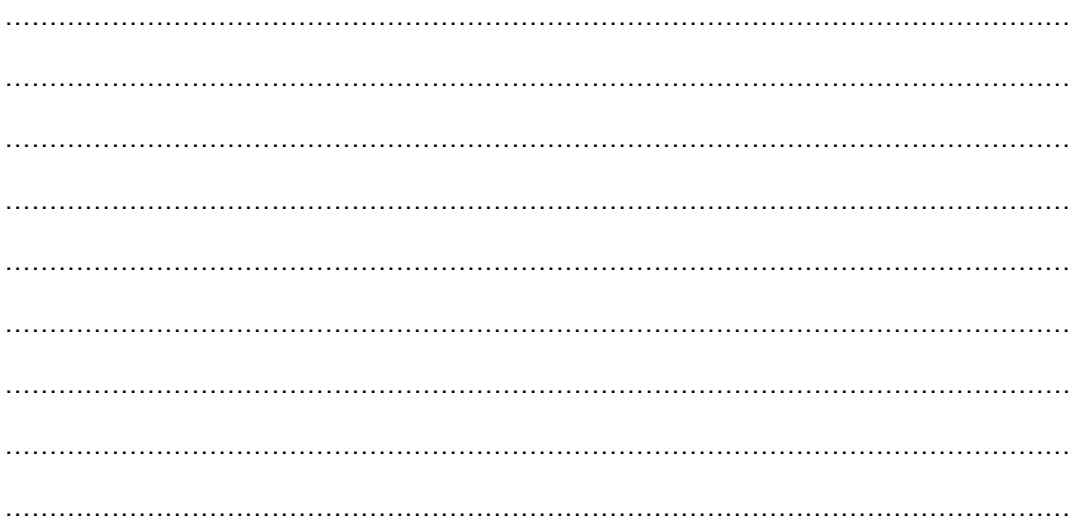

 Proszę odnaleźć cenę jednostkową dowolnego materiału – wartość średnia (**Mov. avg. price**) – zmenu: **Environment/ Detail** wybrać zakładkę "**Accounting1**" lub za pomocą ikonki "Detail"

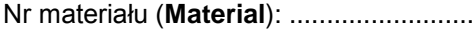

Dostępna ilość (**Total stock**): ..............

Cena jednostkowa (**Mov. avg. price**): ..................................

- **[PRINT SCREEN] –** Raport nr **<sup>01</sup>**
	- Proszę zapisać w pliku MSWORD pod nazwą **zali\_XX.doc** (XX numer grupy) ekran zestawienia z zaznaczonym numerem materiału ("**Material number**") do realizacji zamówienia
- **WSKAZÓWKA:** klawiatura naciśnij "**PrintScreen**", otwórz nowy dokument MS WORD i następnie naciśnij "**Ctrl-V**"
	- *EXIT*

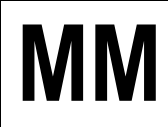

#### *ćwiczenie 1b*

Do materiału j.w. (patrz specyfikacja materiałowa – lista materiałów) proszę sprawdzić kod grupy zaopatrzeniowej odpowiadający wybranemu materiałowi.

#### Ścieżka dostępu: *Logistics/ Materials management/ Material master/ Material/Display/ Display Current* – transakcja MM03

- W "**Purchasing**", do materiału j.w. (patrz: **SPECYFIKACJA MATERIAŁOWA!**) oraz proszę sprawdzić kod grupy zaopatrzeniowej odpowiadający numerowi grupy (0XX)
- Podaj numer materiałowy: np. **100-100** (patrz: **SPECYFIKACJA MATERIAŁOWA!**)
- *ENTER*

Lub

 Przycisk: "**Select view(s)**" i w "**Organizational levels**" wpisujemy **1000** oraz zmieniamy wartość w polu "Purchasing group" na "OXX"

**WSKAZÓWKA:** Wybieramy wyłącznie cechę "zaopatrzenie" (**Purchasing**) dla zakładu w

*EXIT*

#### *ćwiczenie 1c*

Sprawdzić stan zapasów dla w/w materiału i zanotować jego ilość i wartość dostępna w magazynie.

Ścieżka dostępu: *Logistics/ Materials Management/ Inventory Management/ Environment/Stock/ Stock Overview (przegląd zapasów) –* transakcja MMBE lub patrz: zawartość foldera ulubione

- Proszę wyświetlić stan zapasów magazynowych dla materiału j.w. i zanotować jego stany ilościowe (Unrestricted use) – patrz specyfikacja materiałowa!
- *EXECUTE*

Ilość dostępna w magazynie (**Materiallager**):

…………………………………………………………………………………………………………… …………………………………………………………………………………………………………… …………………………………………………………………………………………………………… …………………………………………………………………………………………………………… …………………………………………………………………………………………………………… ……………………………………………………………………………………………………………

**[PRINT SCREEN] –** Raport nr **<sup>02</sup>**

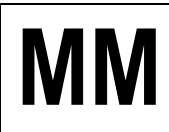

 Proszę zapisać w poprzednio utworzonym dokumencie MSWORD ekran zestawienia jako kolejny raport nr 2

Ustalić całkowitą wielkość zapotrzebowania **CWZ** (CWZ = Stan magazynowy + Wielkość zamówienia)

Wielkość planowanego zamówienia materiałowego w szt.:

…………………………………………………………………………………………………………… …………………………………………………………………………………………………………… …………………………………………………………………………………………………………… …………………………………………………………………………………………………………… …………………………………………………………………………………………………………… …………………………………………………………………………………………………………… …………………………………………………………………………………………………………… …………………………………………………………………………………………………………… …………………………………………………………………………………………………………… …………………………………………………………………………………………………………… ……………………………………………………………………………………………………………

#### *ćwiczenie 1d*

Dla wybranego materiału i brakującej ilości proszę utworzyć zgłoszenie zapotrzebowania (**Purchase Requisition)**.

Wprowadzenie do systemu dodatkowego parametru " **requirement tracking number**" oraz utworzenie dokumentu "zgłoszenie zapotrzebowania" (Purchase Requisition).

Ścieżka dostępu: *Logistics/ Materials management/ Purchasing/ Purchase requisition/ create* – transakcja ME51N.

- Wprowadź (patrz: **SPECYFIKACJA MATERIAŁOWA!**):
	- **Material No**,(indeks): …………… (np. 100-100) według wskazówek prowadzącego!
	- **Quantity** (ilość): ...............
	- **Plant** (zakład): ………
	- **Purchasing Group** (Grupę zaopatrzeniową):……………
	- **ENTER**

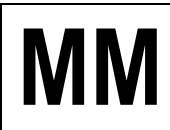

- Wprowadź dodatkowo "**Account Assignment**" (metodę dekretacji): **K**
- Podaj również indeks dla "Cost Center" (MPK): np. 1000
- W obszarze "**Item**" na dole ekranu (zakładka "contact person") wprowadź: - identyfikację zlecającego jako kod grupy (**requisitioner**)
	- numer śledzenia zapotrzebowania (**requirement tracking number**) jako "**kod grupy/ data dzisiejsza**" w formacie DDMMRR
- Proszę zapisać dokument **SAVE** i zanotować jego numer

Zgłoszenie zapotrzebowania (**Purchase Requisition**) nr ....................................................

Następnie należy sprawdzić w systemie wprowadzone zgłoszenie.

Ścieżka dostępu: *Logistics/ Materials Management/ Purchasing/ Purchase Requisition/ Display* – transakcja ME53N

Sprawdź wcześniej wprowadzone dane oraz podaj:

Wartość całkowita zapotrzebowania ..........................................

**UWAGA:** Odczytać prognozowaną wartość zakupu (zakładka "**Valuation**", w obszarze "**Item**") na dole ekranu zanotować wartość ("**Total value**")

Osoba do kontaktu (contact person): ................................................

Adres dostawy: ...................................................

Data dostawy: .......................................................

#### *ćwiczenie 1e*

Sprawdź listę dokumentów odnośnie zapotrzebowania na wybrany materiał.

#### Ścieżka dostępu: *Logistics/ Materials Management/ Purchasing/ Purchase Requisition/ List Display/ General* – transakcja ME5A

- Proszę odszukać na liście zgłoszeń do realizacji utworzone w p. 1.c zgłoszenie zapotrzebowania dla grupy zaopatrzeniowej 0XX (gdzie XX – numer grupy ćwiczeniowej)
- Jako parametry ograniczające do wykonania raportu proszę podać (wpisać):
	- Grupa zaopatrzeniowa (**Purchasing group**): 0XX
	- Data dostawy (**Delivery date**): od daty dzisiejszej do dwóch miesięcy wprzód
- *EXECUTE*

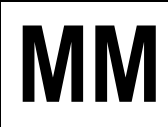

- Klikniecie na ikonkę "**Display requisitions**" (lupa) daje możliwość przejścia do transakcji ME53N – szczegółowa informacja o zgłoszonym zapotrzebowaniu materiałowym
- Wpisz planowaną datę dostawy: ............................................................
- Wpisz ilość dni planowanej zwłoki: ............................................................

# **[PRINT SCREEN] –** Raport nr **<sup>03</sup>**

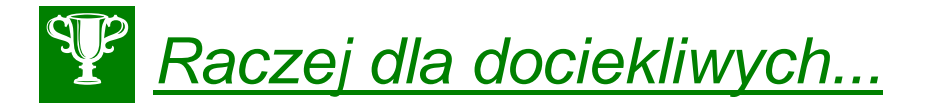

- 1. Jeżeli dla transakcji MMBE w przeglądarce wybierzemy zakładkę "**Sales material by general product hierarchy**" uzyskamy informację nt. wszystkich oferowanych produktów przez firmę.
- 2. Możemy dokonać również podglądu na magazyn zbiorczo (kilka materiałów równocześnie) - transakcja MB52 (Warehouse Stock)
- 3. transakcja MK02 (Change w Purchasing/Vendor) daje możliwość edycji danych wybranego dostawcy z uwzględnieniem określonej grupy zaopatrzeniowej (Purchasing group)
- 4. transakcja ME52N (Change) daje możliwość dokonania zmian z zgłoszeniu zapotrzebowania materiałowego

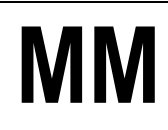

### **2. Przeprowadzenie akcji ofertowej dla zgłoszenia zapotrzebowania utworzonego w punkcie 1.c. oraz wybór najkorzystniejszej oferty**

#### *ćwiczenie 2a*

#### **Tworzenie zapytań ofertowych.**

Z referencją do zgłoszenia zapotrzebowania j.w. (jeżeli zapomniałeś numeru szukaj w transakcji ME53N) proszę utworzyć 3 zapytania ofertowe ("**RFQ**") do 3-ech różnych dostawców utworzonych dla działu zaopatrzenia 1000.

UWAGA: Proszę określić termin składania ofert ("Quotation deadline") na dzień przypadający co najmniej tydzień przed pożądaną datą dostawy określoną w zgłoszeniu zapotrzebowania.

#### Ścieżka dostępu: *Logistics/ Materials Management/ Purchasing/ RFQ/Quotation/ Create* – transakcja ME41

- Dane ekranu początkowego:
	- Rodzaj dokumentu: **AN**
	- Proszę określić termin składania ofert ("**Quotation deadline**")
	- Dział zaopatrzenia: **1000**
	- Grupa zaopatrzeniowa: **0XX**
- PRZYCISK "Reference to Preq" Proszę powołać się na numer zgłoszenia zapotrzebowania
- *ENTER*
- Na zapytanie systemowe proszę podać identyfikator akcji ofertowej w polu "**Coll. no.**" na ekranie nagłówka dokumentu (jest to pole obowiązkowe) w postaci XX/data dzisiejsza w formacie DDMMRR:

Coll. no. ....................................... i *ENTER*

- Proszę zaznaczyć podpowiadającą się ze zgłoszenia pozycję i skopiować ją do dokumentu zapytania ofertowego (ikona "**Adopt**")
- Następnie Kliknij prawym przyciskiem myszki na wybrany wiersz w tabeli (lub **F7**) i podaj numer dostawcy (Vendor) wybierając z menu "**Vendor address**" dostawcę założonego dla działu zaopatrzenia 1000 (używamy klucza wyszukiwania tj. zakładkę "**Vendors: Purchasing**")
- *ENTER*
- Podaj preferowany język zapytania ofertowego (RFQ Language)
- *ENTER*
- Zapisz zapytanie ofertowe *SAVE*
- Proszę zanotować numer utworzonego w ten sposób zapytania ofertowego oraz podać jeszcze dwóch innych dostawców, zgodnie z wyżej wskazaną procedurą

Zapytanie ofertowe 1 nr (RFQ) .................................................

Powtórzyć procedurę dla kolejnych zapytań ofertowych:

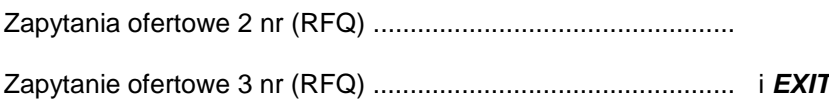

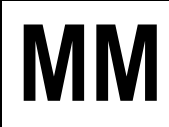

#### *ćwiczenie 2b*

Wyświetlić na ekranie formularz zapytania ofertowego w formie wydruku ekranowego.

#### Ścieżka dostępu: *Logistics/ Materials Management/ Purchasing/ RFQ/Quotation/ Request for quotation/ messages* – transakcja ME9A

- Proszę wyświetlić na ekranie formularz zapytania ofertowego dla jednego z utworzonych zapytań
- *EXECUTE*
- Aby wydrukować wyświetlony dokument proszę zaznaczyć główną linię i przycisk (kwadrat) "**Display message**"
- *EXIT*

#### *ćwiczenie 2c*

# **Wprowadzenie**

#### **INCOTERMS 1990 – International Commerce Terms /** Międzynarodowe Warunki Handlowe

*The purpose of "Incoterms" is to provide a set of international rules for the interpretation of the most commonly used trade terms in foreign trade. Thus, the uncertainties of different interpretations of such terms in different countries can be avoided or at least reduced to a considerable degree.*

Celem terminów "**Incoterms**" jest dostarczenie międzynarodowych zasad interpretacji najczęściej używanych warunków w handlu międzynarodowym. W ten sposób ryzyko różnych interpretacji powyższych warunków (terminów) w różnych krajach może być ominięte lub przynajmniej w sposób bardzo znaczny zmniejszone.

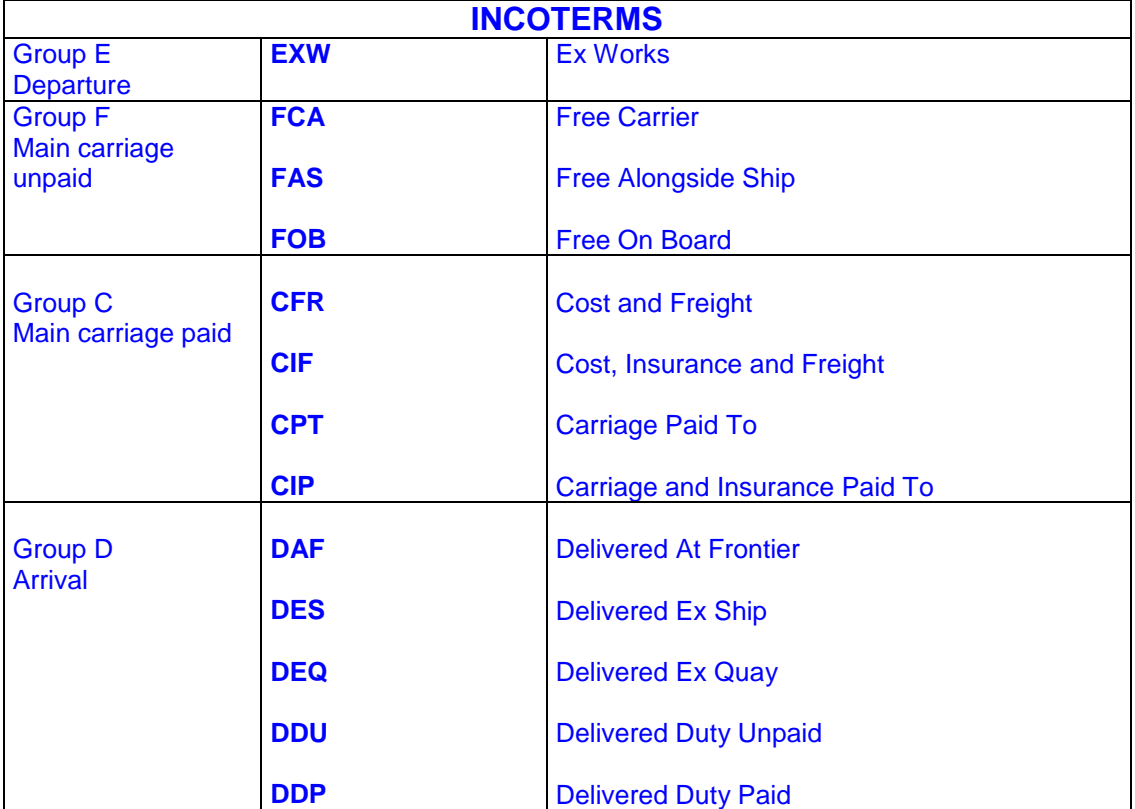

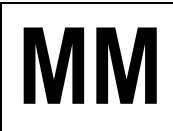

Wpłynęły oferty od potencjalnych dostawców i należy wprowadzić zawarte w nich dane do systemu. **PROSZĘ ręcznie WYPWŁNIĆ ODPOWIEDNIE POLA DANYMI!**

Oferty handlowe dostawców wskazanych przez firmę w podpisanych kontraktach:

# **Oferta nr 1**

od dostawcy (vendor) kod: .........XXXX......................

Nazwa dostawcy (vendor): ..........XYZ.....................

- cena = cena bieżąca dla materiału (można ją odczytać ze zgłoszenia

zapotrzebowania – zakładka "**valuation**" – transakcja ME53N) + **20%**

- bez wskazania jakichkolwiek warunków handlowych!

# **Oferta nr 2**

od dostawcy (vendor) kod: .......................................

Nazwa dostawcy (vendor): .........................................

- **cena** = cena bieżąca minus (mniej) rabat 5% (condition type **RA00** – discount  $%$  on net = 5%)

- **Warunki handlowe**: klient pokrywa koszty dostawy - **FRB1** – freight (value)  $=$  **500 EUR** (zaznaczamy pozycję i wybieramy ikonkę "Item conditions")

# **Oferta nr 3**

od dostawcy (vendor) kod: .......................................

Nazwa dostawcy (vendor): .........................................

- **cena** = cena bieżąca minus (mniej) rabat 3 % (condition type **RA00** – discount  $%$  on net =  $3\%$ )

- **Warunki handlowe**: klient pokrywa koszty dostawy - **FRB1** – freight (value) = **200 EUR**.

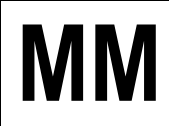

Ścieżka dostępu: *Logistics/ Materials management/ Purchasing/RFQ/ Quotation Quotation/ Maintain* – transakcja ME47

Dla utworzonych zapytań ofertowych proszę **wprowadzić do systemu oferty** powołując się na numer akcji ofertowej ("**collective number**").

Wprowadź kod transakcji i *ENTER*

**UWAGA:** Proszę wyszukać swoje zapytania przy pomocy klucza "**Request for quotation per collective number**"

- Proszę wprowadzić dane ofertowe wg następującego schematu:
	- wpisać określoną w ofercie ilość oraz cenę
	- w ikonce "**Item conditions**" podać szczegółowe warunki dostawy i płatności
		- szukaj szczegółowe warunki oraz opis w poszczególnych w/w ofertach
	- *SAVE*

Zapisz numer dokumentu: .................................; .................................; .................................;

#### *ćwiczenie 2d*

Dla wprowadzonych ofert proszę dokonać porównania. Dla wprowadzonych ofert proszę dokonać porównania korzystając z numeru zbiorczego ("**Collective RFQ**") dla akcji ofertowej.

Ścieżka dostępu: *Logistics/ Materials management/ Purchasing/ RFQ/ Quotation Quotation/ Price comparison* – transakcja ME49

- Wpisać kod "**Quotation**" dla wszystkich ofert: ........................
- *EXECUTE*
- *EXIT!!!*

**[PRINT SCREEN] –** Raport nr **<sup>04</sup>**

#### *ćwiczenie 2e*

Proszę przeprowadzić porównanie cenowe z uwzględnieniem warunków dodatkowych.

Ścieżka dostępu: *Logistics/ Materials Management/ Purchasing/ RFQ/ Quotation Quotation/ Price Comparison* – transakcja ME49

- Wprowadzić
- Proszę w obszarze "Price calculations" zaznaczyć ("Include discounts", "Include **delivery costs**" i "**Determine effective price**") oraz bez uwarunkowań.
- *EXECUTE*

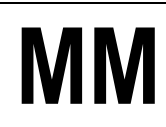

- Następnie proszę przeanalizować uzyskane wyniki biorąc pod uwagę warunki płatności – przycisk "Additional info<sup>"</sup>.
- Proszę wybrać jedną ofertę. Decyzję należy uzasadnić!
- Proszę zapisać w dokumencie MSWORD ekrany zestawień

# **[PRINT SCREEN] –** Raport nr **<sup>05</sup>**

• Proszę zapisać numer wybranej oferty

Oferta nr …..........................……………….

Uzasadnij wybór?

…………………………………………………………………………………………………………… …………………………………………………………………………………………………………… …………………………………………………………………………………………………………… …………………………………………………………………………………………………………… …………………………………………………………………………………………………………… ……………………………………………………………………………………………………………

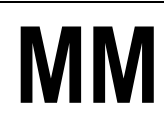

### **3. Utworzenie kontraktu na podstawie wybranej oferty oraz zapisanie kontraktu na liście źródeł dla materiału**

# **Wprowadzenie**

**Kontrakt** – długoterminowe porozumienie handlowe obejmujące ogólne zakres i warunki współpracy, wielkość obrotów, ceny, sposób dostawy itd.

**Zamówienie** – zlecenie zrealizowania dostawy zgodnie z przyjętymi warunkami, określonymi wcześniej w kontrakcie.

#### *ćwiczenie 3a*

Utworzenie kontraktu z uwzględnieniem wybranej wcześniej oferty realizacji naszego zamówienia.

Ścieżka dostępu: *Logistics/ Materials Management/ Purchasing/ Outline Agreement/ Contract/ Create* – transakcja ME31K

- Dane do wypełnienia na ekranie wstępnym:
	- Rodzaj umowy (Agreement type): **WK**
		- Dział zaopatrzenia (Purchasing org.): **1000**
	- Grupa zaopatrzeniowa (Purchasing group): **0XX**
	- Zakład (Plant): **1000**
- Proszę powołać się na ofertę wybraną w p.2 (przycisk "Reference to RFQ" i podajemy numer wybranej wcześniej oferty) - *ENTER*
- Po komunikacie systemowym!: Na ekranie nagłówka dokumentu wypełniamy obowiązkowe pola:
	- "Validity end" (koniec okresu obowiązywania umowy) np. koniec roku bieżącego
	- "Target value" wartość docelowa kontraktu np. 10000 EUR
- *ENTER*
- Kopiujemy pozycję z oferty do dokumentu kontraktu, usuwamy dane ilościowe liczba części (przejęte z oferty zamówienia): PRZYCISK "Adopt + details"
- *ENTER*
- **SAVE** oraz notujemy jego numer

**KONTRAKT nr:** ………...........................…

**DATA Kontraktu:** ………...........................…

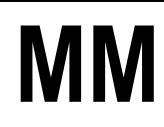

#### *ćwiczenie 3b*

Proszę sprawdzić czy istnieje dla naszego materiału lista źródeł dostaw. Jeżeli tak to proszę wpisać nr kontraktu utworzonego w ćw. 3a.

#### Ścieżka dostępu: *Logistics/ Materials management/ Purchasing/ Master data/ Source list/ maintain* – transakcja ME01

- Jeżeli NIE to wpisać w tabeli Proszę sprawdzić czy istnieje dla naszego materiału lista źródeł dostaw:
	- numer kontraktu "**Agreement**" ,
	- w "**Item**", kod 10 oraz
- w tabeli zaznacz przycisk źródło stałe (**fixed source**) w okresie od daty bieżącej do końca roku kalendarzowego
- Proszę zapamiętać wykonane ustawienia *SAVE*

Uwaga: Sprawdź ikonkę "Generale records"

#### *ćwiczenie 3c*

Proszę wyświetlić na ekranie formularz dla utworzonego kontraktu.

#### Ścieżka dostępu: *Logistics/ Materials Management/ Purchasing/ Outline Agreement/ Contract/ Messages/ Print/* Transmit – transakcja ME9K

- Wpisać:
	- Document number: ……………
	- Purchasing org.: ................
	- Purchasing group: .......................
- *EXECUTE*
- Aby wyświetlić dokument kontraktu proszę zaznaczyć główną linię i przycisk "**Display message**"
- Proszę zapisać w dokumencie MSWORD ekrany zestawień

# **[PRINT SCREEN] –** Raport nr **<sup>06</sup>**

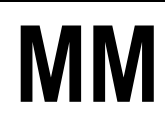

### **4. Utworzenie zamówienia z referencją do otwartego zgłoszenia zapotrzebowania i wykorzystaniem utworzonego kontraktu jako stałego źródła dostaw dla materiału**

#### *ćwiczenie 4a*

Proszę utworzyć zamówienie u wybranego dostawcy.

#### Ścieżka dostępu: *Logistics/ Materials management/ Purchasing/ Purchase requisition/ Follow-on functions/ assign and process – transakcja ME57*

- Ograniczamy zakres wykonania raportu zgłoszeń do przetworzenia:
	- Purchasing group: **0XX**
	- Plant: **1000**
	- Delivery date: *od daty bieżącej do dwóch miesięcy wprzód*
- *EXECUTE*
- Po wykonaniu raportu zaznaczamy nasze zgłoszenie zapotrzebowania i wybieramy przycisk "assign automatically".
- Uwaga! Sprawdzamy czy został automatycznie przypisany kontrakt utworzony w p.3 (zielony pasek),
- **•** jeżeli TAK to nastepnie wybieramy "**assignments**", ustawiamy kursor na linii z numerem kontraktu i dalej wybieramy "process assignment<sup>"</sup> – w ten sposób przechodzimy do transakcji tworzenia zamówienia (ME21N)

#### PROCES generowania w systemie zamówienie zakupu u wybranego dostawcy.

- Sprawdzamy na przeglądzie dokumentów (Document overview) czy skopiowany został właściwy numer zgłoszenia zapotrzebowania i kopiujemy go do pozycji zamówienia
- Przenosimy plik "**drag-and-drop**" z "**Dokument overview**" (lewa strona ekranu w razie potrzeby rozwinąć) do koszyka "**Standard PO**"
- Po sprawdzeniu poprawnego skopiowania pozycji zapisujemy zamówienie i notujemy jego numer

Zamówienie (Purchase order - PO) nr …………………...........…

Wartość jednostkową: ...........................................................

**UWAGA**: Dla "**Save assigments ahead made first**" naciśnij **YES** i *EXIT*

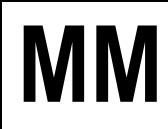

#### *ćwiczenie 4b*

Proszę wyświetlić na ekranie formularz utworzonego zamówienia.

- Ścieżka dostępu: *Logistics/ Materials Management/ Purchasing/ Purchase orders/ Messages/ Print/ Transmit* – transakcja ME9F
- Sprawdź dane i *EXECUTE*
- Zaznacz określoną linię oraz przycisk "**Display message**"
- Wpisz wartość zamówienia: "**Total net value exc. tax**"

Wartość zamówienia …………………...........…

*koniec*

**5. Przyjęcie dostawy zamówionego materiału do magazynu na zapas podlegający kontroli jakości**

#### *ćwiczenie 5a*

Następuję dostawa zamówionego materiału. Należy przyjąć materiał i przekazać go do kontroli jakości.

- Wyświetl listę dokumentów zamówienia materiałowego (Purchase order) w wybranym okresie działalności transakcja ME9F
- Wpisz numer dokumentu: ........................................................
- Pozostań w tym samym ekranie!
- Utwórz kolejną sesję "**Create a new session**" oraz wpisz nową transakcję

#### Ścieżka dostępu: *Logistics/ Materials management/ Inventory management/ Goods movement/ Goods receipt/ For purchase order* – transakcja MIGO\_GR

- Proszę podać:
	- numer zamówienia (ewentualnie parametry **A01**, **R01**,)
	- *ENTER*
	- zakładka "Wk" sprawdzić podpowiadającą się pozycję: skład (0001) oraz
	- rodzaj zapasów "quality inspection" (ta sama zakładka)
- Proszę zaznaczyć pozycję "**OK**" (na dole ekranu) i zapamiętać dokument **SAVE**
- Proszę zapisać jego numer

Dokument materiałowy nr ……………………

*EXIT*

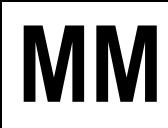

#### *ćwiczenie 5b*

Proszę sprawdzić obecny stan zapasów dla wybranego materiału.

- Proszę ponownie wyświetlić i zanotować stan zapasów (transakcja MMBE) lub ulubione "**Favorites**" dla materiału
- Podaj kod przyjętego materiału (np. **100-100**)
- *EXECUTE*
- Odczytaj i zapisz obecny stan zapasów

Stan zapasów w obszarze "**Quality inspection"** ....................................

# **[PRINT SCREEN] –** Raport nr **<sup>07</sup>**

#### *ćwiczenie 5c*

Proszę wyświetlić utworzony dokument materiałowy oraz związany z nim dokument księgowy.

Ścieżka dostępu: *Logistics/ Materials Management/ Inventory Management/ Material Document/ Display* – transakcja MB03

- Podaj nr dokumentu: ...................................
- *ENTER*
- Nastepnie wybieramy przycisk "Accounting docs..."
- Zaznaczamy (x2) pozycję w tabeli "Acounting document" i proszę sprawdzić dekretację księgową: Wn, Ma (Dt/Cr)
- Proszę zanotować datę dekratacji (**Posting date**)

Data dekretacji: ....................................

# **[PRINT SCREEN] –** Raport nr **<sup>08</sup>**

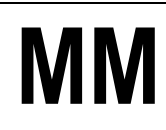

### **6. Wprowadzenie do systemu faktury od dostawcy za zamówiony materiał**

#### *ćwiczenie 6a*

Proszę wprowadzić do systemu fakturę o wyliczonej wcześniej wartości kwoty brutto jako kwoty netto z zamówienia + 16% podatek VAT.

**Uwaga! Proszę zwrócić uwagę czy zostały zaplanowane dodatkowe koszty dostawy i jeżeli tak to uwzględnić je w obliczeniach !**

Ścieżka dostępu: *Logistics/ Materials Management/ Logistics Invoice Verification/ Document Entry/ Enter Invoice* – transakcja MIRO

- Pola do wypełnienia:
	- Invoice date: **data dzisiejsza**
	- Reference: **numer zewnętrzny faktury** (kod grupy/data)
	- Amount: **kwota brutto** wyliczona jako kwota netto + 16 % VAT!
	- Calculate tax: **zaznaczone**
- Następnie wpisujemy poniżej:
	- Nr zamówienia: ..........
	- Parametr: np. .**3Goods/ Service item + service...**"
- Sprawdzamy ustawienia na pozostałych zakładkach, w tym zakładce "**Payment**", w obszarze "Pmnt block" wybieramy funkcję "Invoice verification"
- Wykonujemy symulację księgowania i gdy saldo jest równe zeru (kolor zielony)
- Księgujemy poprzez ikonkę **POST** dokument (księgujemy dokument faktury) oraz notujemy numer nadany dla dokumentu przez system
- lub też sprawdzamy zapis księgowy poprzez przycisk "**SIMULATE**" i na dole ekranu zatwierdzamy ikonka **POST**

Faktura nr dok. logistycznego ………..................................…

#### *ćwiczenie 6b*

Proszę wyświetlić dokument księgowy w systemie dla zarejestrowanej faktury.

Ścieżka dostępu: *Logistics/ Materials Management/ Logistics Invoice Verification/ Document Entry/ Further Processing/ Display Invoice Document* – transakcja MIR4,

- Proszę wyświetlić dokument księgowy w systemie dla zarejestrowanej faktury przycisk: "**Display doc.**"
- Zaznaczamy następnie przycisk "Follow-on documents"
- Zaznaczamy "Accounting document"
- Proszę porównać dekretacje z dokumentem dla PZ (p.5d) oraz skomentować zapisy

**[PRINT SCREEN] –** Raport nr **<sup>09</sup>**

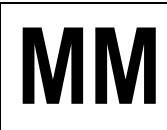

**7. Przeksięgowanie przyjętej ilości materiału z zapasu kontroli jakości do zapasu nieograniczonego wykorzystania (odbiór dostawy przez kontrolę jakości)** 

#### *ćwiczenie 7a*

Proszę wykonać przegląd zapasów dla materiału na magazynie w obszarze kontroli jakości (Quality inspection).

Ścieżka dostępu: *Logistics/ Materials Management/ Environment/ Stock/ Stock Overview* – Transakcja MMBE

- Zanotuj wartości ................................... .............................................
- **UWAGA: Pozostań w tym samym ekranie!**

#### *ćwiczenie 7b*

Proszę odebrać jakościowo całą ilość dostarczonego materiału.

Ścieżka dostępu: *Logistics/ Materials Management/ Inventory Management/ Goods Movement/ Transfer Posting* - Transakcja MB1B

- Podaj: "**Purch. group**"
- Proszę użyć rodzaju ruchu "Movement type": 321
- *ENTER*
- Wypełnij tabelkę podając: **kod materiału**, **ilość**, **jedn. miary**
- **POST**  dokonanie transferu materiału do ogólnego użycia
- Podaj numer dokumentu: ..............................................

#### *ćwiczenie 7c*

Proszę wykonać ponownie przegląd zapasów dla materiału i zapisać wartości.

- Transakcja MMBE
- Odśwież raport: ikonka "**Refresh**" lub z menu: *List/Refresh*

**[PRINT SCREEN] –** Raport nr **<sup>10</sup>**

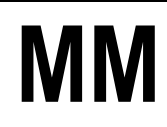

### **8. Sprawdzenie w systemie zablokowanej faktury oraz dokonanie usunięcia blokady**

#### *ćwiczenie 8a*

Sprawdź i odblokój płatności za wystawioną wcześniej fakturę.

Scieżka dostępu: *Logistics/ Materials Management/ Logistics Invoice Verification/ Further Processing/ Release* – transakcja MRBR

- Proszę ograniczyć zakres raportu do swojej grupy zaopatrzeniowej oraz daty księgowania w bieżącym miesiącu – "Purchasing group" oraz "Due date"
- *ENTER*
- Po wyświetleniu określ przyczynę blokady faktury? (szukaj po prawej stronie)
- Proszę odblokować fakturę do płatności poprzez **zaznaczenie wiersza** dokumentu oraz wybór ikonki ("zielona flaga") "Release invoices" (F9) a następnie wybór "**Save changes**"
- Proszę sprawdzić czy faktura/y została skutecznie odblokowana poprzez ponowne wykonanie raportu

*koniec*

### **9. Pobranie określonej ilości składnika wymaganej do produkcji prototypu wyrobu na miejsce powstawania kosztów związane z produkcją pomp**

#### *ćwiczenie 9a*

Pobrać 50 szt. ilości składnika do produkcji prototypu wyrobu.

Ścieżka dostępu: *Logistics/ Materials management/ Inventory management/ Goods movement/ goods issue* – transakcja MB1A

- Proszę użyć rodzaju ruchu "**Movement type**": **201** (zużycie materiału)
- *ENTER*
- Proszę podać Cost center Miejsce Powstawania Kosztu: **4220**
- **POST**

Wpisz nr dokumentu: …………………………….

- Po zaksięgowaniu wydania proszę wyświetlić związane z nim dokumenty FI i CO (transakcja MB03)
- Następnie ponownie dokonać wyświetlenia przeglądu zapasów i zapisać wartości (transakcja MMBE).

Stan zapasów: …………………………….

**[PRINT SCREEN] –** Raport nr **<sup>11</sup>**

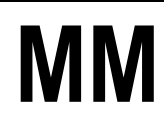

### **10.Przygotowanie raportów z wykonanych operacji**

Proszę dodać do przygotowanego wcześniej raportu w formie tzw. "print screenów" następujące zestawienia:

#### *ćwiczenie 10a*

- **Wyświetlenie statusu własnego zgłoszenia zapotrzebowania** z przypisanymi numerami dokumentów zamówienia i kontraktu
- Transakcja ME5A
- Wpisać ograniczenie czasowe: "**Delivery date**"
- UWAGA: oraz zaznaczamy parametr "**Closed requisitions**" (na dole ekranu)
- *EXECUTE*

# **[PRINT SCREEN] –** Raport nr **<sup>12</sup>**

#### *ćwiczenie 10b*

- **Porównanie ofert** (powinno zostać przygotowane w p. 2.e.)
- Transakcja ME49
- Wpisz numer "**Quatation**": .................
- *EXECUTE*

**[PRINT SCREEN] –** Raport nr **<sup>13</sup>**

#### *ćwiczenie 10c*

#### Ścieżka dostępu: *Logistics/ Materials Management/ Purchasing/ Purchase Order/ List Displays/ By Material* – transakcja ME2M

- **Wyświetlenie statusu własnych zamówień**
- Proszę ograniczyć się do:
	- grupy zaopatrzeniowej 0XX oraz
	- daty dostawy "**Delivering date**" od dnia dzisiejszego dwa miesiące wprzód
- *EXECUTE*

**[PRINT SCREEN] –** Raport nr **<sup>14</sup>**

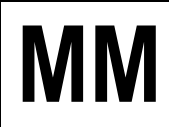

#### *ćwiczenie 10d*

Ścieżka dostępu: *Logistics/ Materials Management/ Purchasing/ Contract/ List Displays/ By Material* – transakcja ME3M

- **Wyświetlenie statusu kontraktu (stopień jego realizacji)**
- Wpisać ograniczenie czasowe: "**Delivery date**"

# **[PRINT SCREEN] –** Raport nr **<sup>15</sup>**

#### *ćwiczenie 10e*

Ścieżka dostępu: *Logistics/ Materials Management/ Inventory Management/ Environment/ List Displays/ Material Documents* – transakcja MB51

- **wyświetlenie listy utworzonych dokumentów materiałowych** dla zadanego numeru materiału
- Proszę ograniczyć zakres raportu do tylko swoich dokumentów poprzez parametry "**Material**", oraz "**Posting date**" (data księgowania) i "**User name**" w obszarze "**Header data**" (dolny ekran)
- Dodaj opis tekstowy do zamieszczonych operacji: **Setting/ Display variant/Curent**  zaznacz przycisk "Position"
- Następnie po prawej stronie znajdź "**Movement type text**", i przenieś strzałką w lewo.
- *COPY*

# **[PRINT SCREEN] –** Raport nr **<sup>16</sup>**

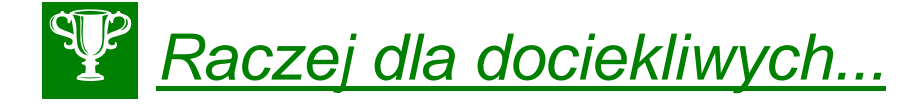

Dla transakcji MB51 sprawdź dodatkowo następujące ikonki:

- "**Accounting document**"
- "**Stock Overview**"
- "**Material Document**"

oraz

- "**Display sum**" dla "**quantity**"
- "**Detail list**"
- "**Curent display variant**" oraz z Menu: *Settings/Display variant/Choose*

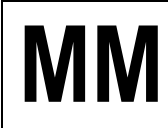

#### *ćwiczenie 10f*

- **Wyświetlenie stanów magazynowych dla materiału** po zakończeniu całego ćwiczenia
- Transakcja MMBE

# **[PRINT SCREEN] –** Raport nr **<sup>17</sup>**

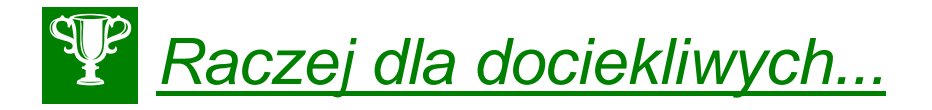

- 1. Transakcja MM01 umożliwia tworzenie nowego materiału
- 2. Transakcja MM02 umożliwia częściowe edytowanie nowego materiału
- 3. Transakcja MM60 umożliwia przegląd tworzenie listy materiałów zdefiniowanych w wybranej jednostce gospodarczej

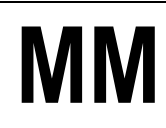

## **11.Realizacja zakupów bez magazynu i bez zapotrzebowania/ zamówienia/ kontraktu**

#### *ćwiczenie 11a*

Zaksięguj fakturę kosztową od dostawcy – szkolenie pracowników.

Ścieżka dostępu: *Accounting/ Finanical Accounting/ Accounts Payable/ Document Entry/ Invoice* – transkacja FB60

- Wpisz:
	- Vendor: dowolny dostawca od "3" (znajdź za pomocą ikonki wyszukiwania)
	- Zapisz kod wybranego dostawcy: ..............................
	- Datę faktury: (z poprzedniego tygodnia)
	- Numer (Reference): **Axx/mm/200x**
	- Kwota: 23 200EUR i zaznacz "Calculate tax"
	- Tekst: np. **Konferencja w Tunezji**
- Na dole ekranu w tabeli wpisz:
	- w kolumnie "G/L ascct" numer konta księgowego (konto kosztowe): **449000**
	- Oraz kwotę netto (20000 EUR) w "Amount in doc.curr.":
	- Tax: **VN**
	- Cost center: podaj wybrany kod (Znajdź klucz wyszukiwania)
	- *ENTER*
- \* Sprawdź poprawność wyliczeń dokonanych przez system przycisk "Simulate"
- Podaj:

W jakim okresie sprawozdawczym został zaksięgowany dokument (Period): ...................

Podaj datę fizycznego wprowadzenia dokumentu do systemu: ..................................

Dokonaj księgowania *SAVE*

Zapisz numer dokumentu: ........................................

*EXIT*

#### *Ćwiczenie11b*

Pomyłkowo zostały wprowadzone przez system warunki płatności. Wprowadź płatność natychmiastową – liczoną od daty wystawienia faktury.

Ścieżka dostępu: *Accounting/ Finanical Accounting/ Accounts Payable/ Document /*  **Change** – transkacja **FB02** 

Wpisz: Numer dokumentu: .............................

**UWAGA**: (Poszukiwanie dokumentu – ikonka "List" wpisz datę fizycznego wprowadzenia do systemu – również ikonka "Dynamic selections" – podaj kod użytkownika i ikonka "1active" EXECUTE)

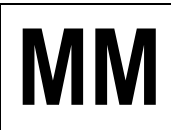

- *ENTER* x2
- Kliknij na wybraną pozycję w tabeli (Vendor) i wprowadź:
	- Payt terms: **0001** (płatność natychmiastowa)
	- Bline date: (**-7 dni** tygodniowe przesunięcie do tyłu)
	- *SAVE*

**UWAGA**: Potwierdź zmiany ENTERx2 – w odpowiedzi na pojawiający się komunikat

*EXIT*

#### *ćwiczenie 11c*

Wyświetl wszystkie niezapłacone faktury względem wybranego dostawcy.

Ścieżka dostępu: *Accounting/ Finanical Accounting/ Accounts Payable/ Account/ Display/change line items* – transkacja FBL1N

- Wpisz:
	- Kod dostawcy: ...............
	- *EXECUTE*
- Znajdź w wyświetlonej tabeli zaległą faktury wybierając wariant (ikonka "**Select layout**") **1SAP-P**
- Sprawdź datę płatności: .................................
- Podaj liczbę dni zaległych (Arrears): ............................

**UWAGA**: Dodaj pole "**Arrears after net due date**" i przesuń kolumnę w lewo (ikonka "**Change layout**")

*EXIT*

**[PRINT SCREEN] –** Raport nr **<sup>18</sup>**

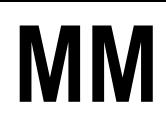

# **Ćwiczenia: MM3**

**Analiza struktury i dynamiki działu zakupów, dostawców oraz obrotów zapasów magazynowych w systemie SAP R/3 – moduł MM**

### AGENDA:

- **1. Analiza otwartych zamówień**
- **2. Analiza wartości zaopatrzenia pracowników działu zakupów**
- **3. Analiza struktury dostawców metodą ABC**
- **4. Analiza struktury zapasów oraz dynamiki obrotów zapasów magazynowych**

### *Zadanie:*

*Kierownictwo firmy Werk Hamburg AG zleciło Państwu wykonanie analiz wartości zakupów oraz struktury zapasów i dynamiki obrotów w zakładzie 1000. W tym celu należy skorzystać z dostępnych raportów z menu aplikacji bądź analiz standardowych w systemie informacyjnym logistyki.*

### **1. Analiza otwartych zamówień**

#### *ćwiczenie 1a*

Przeprowadzenie analizy **otwartych zamówień**.

Proszę wyświetlić listę wszystkich otwartych zamówień (**Standard PO**) dla działu zaopatrzenia "**Purchasing org.**" 1000 i zakładu "**Plant**" 1000, do których można jeszcze dokonać przyjęcia materiałów.

Ścieżka dostępu: *Logistic/ Materials management/ Purchasing/ Purchase order/ List Displays/ by vendor* – transakcja ME2L

- Parametry selekcji:
	- Vendor *bez wpisu!* (usunąć dane)
	- Purchasing organization: **1000**
	- Scope of list: **BEST**
	- Selection parameters: **WE101**
	- Purchasing goup: *bez wpisu!* (usunąć dane)
	- Plant: **1000**
	- Document date: *ostatnie 24 miesiące* (od 01.01.2000)
- *EXECUTE*

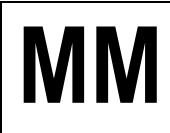

 Podaj liczbę otwartych zamówień (**Standard PO**), kody materiałowe oraz szczegółowe parametry ostatniego otwartego zamówienia (kod materiału, data dostawy, ilość, wartość, itd.)

................................................................................................................................................ ................................................................................................................................................ ................................................................................................................................................ ................................................................................................................................................ ................................................................................................................................................

 Zapisz w MSWORD kopię elektroniczną wybranego dokumentu (**Standard PO/Bestellung**) i prześlij dokument na adres prowadzącego zajęcia

*koniec*

# **2. Analiza wartości zaopatrzenia pracowników działu zakupów**

### *ćwiczenie 2a*

Proszę za pomocą systemu informacyjnego zaopatrzenia przeanalizować wartości zakupów zrealizowanych przez poszczególnych pracowników.

- Ścieżka dostępu: *Logistic/ Materials management/ Purchasing/ Purchase order/ Reporting/ Purchasing Information system/ Standard analyses/ Purchasing group* – transakcja MCE1
- Parametry selekcji:
	- Purch. Organization: 1000
	- Purchasing group: *bez wpisu!*
	- Year: **bieżący i poprzedni**
- *EXECUTE*

#### **UWAGA: Nie wychodzić z bieżącego ekranu!**

#### *ćwiczenie 2b*

Proszę oprócz oznaczenia grupy zaopatrzeniowej wyświetlić również klucz cechy (**Group code** – kod grupy zaopatrzeniowej

- Proszę wybrać odpowiednią formę wyświetlania cechy
- **Wskazówka:** proszę wybrać z menu **Settings/ Characteristic display/ Key and description**

#### **UWAGA: Nie wychodzić z bieżącego ekranu!**

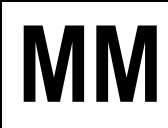

#### *ćwiczenie 2c*

Proszę dodać wskaźniki dotyczące liczby pozycji zamówienia oraz liczby dostaw.

- **Wskazówka:** proszę wybrać z menu **Edit/ Choose key figures** a następnie dodać do listy dostępnych wskaźników (lewe okno) dodatkowe wskaźniki (prawe okno):
	- *"***PO items***"* (PO Purchasing order)
	- *"***Deliveries***"*

#### **UWAGA: Nie wychodzić z bieżącego ekranu!**

#### *ćwiczenie 2d*

Proszę ustalić u jakich dostawców grupa zaopatrzeniowa *0XX* złożyła zamówienie w analizowanym przedziale czasu.

- **Wskazówka:** proszę zaznaczyć swoją grupę zaopatrzeniową "**Purchasing group**" i wybrać **View/Drill down by/ Vendor**
- Poszeżyć I-szą kolumnę: **Settings/ Column width/ Characteristic** i wpisać np. **40**

#### **UWAGA: Nie wychodzić z bieżącego ekranu!**

#### *ćwiczenie 2e*

- Powrót do zestawień (tabeli) początkowych: *View/Basic list*
- Proszę określić, które z grup zaopatrzeniowych osiągnęły w analizowanym okresie 5 najwyższych wartości zamówienia (**Order value**)
- **Wskazówka:** zaznaczamy kolumnę *"***Order value***"* i wybieramy przycisk *"***Top N***"* i ograniczamy liczbę do **5**
- *EXIT*

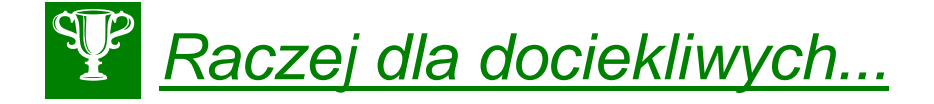

Dla transakcji transakcja MCE1 sprawdź dodatkowo następujące ikonki:

- "**Graphics**"
- "**Analysis currency**"
- "**Time sieries…**"

#### oraz

- "**Choose**"

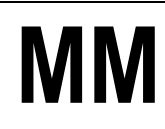

# **3. Analiza struktury dostawców metodą ABC**

#### *ćwiczenie 3a*

Na podstawie wartości zamówienia proszę określić najważniejszego dostawcę działu zaopatrzenia **1000**.

- Transakcja MCE3, dla:
	- Purchasing org **1000**
	- Plant **1000**
	- Period to analysis min. **5 lat** (od 1995 r.)

Proszę wyświetlić protokół wyboru w celu sprawdzenia kryteriów wyboru analizy.

Z menu: **Extras/ Selection log**

Proszę wykonać analizę ABC dla wskaźnika "**Order value**" (wartość zamówienia). Za podstawę analizy należy przyjąć procentową sumę wartości zamówienia. Wielkość segmentu A wynosi 70 %, B 20% a C 10%

**WSKAZÓWKA:** zaznaczamy kolumnę *"***Order value***"* oraz wybieramy z menu **Edit/ABC analyses** przejmując proponowane wartości dla każdego segmentu A, B i C

Proszę dokonać przeglądu segmentów i dokonać analizy w formie krótkiego raportu:

................................................................................................................................................ ................................................................................................................................................ ................................................................................................................................................ ................................................................................................................................................ ................................................................................................................................................ ................................................................................................................................................

#### **UWAGA: Nie wychodzić z bieżącego ekranu!**

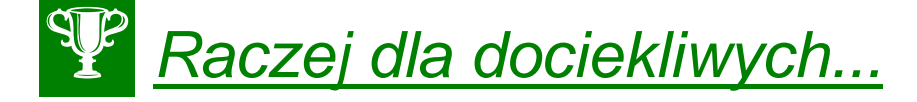

Istnieje możliwość generowania raportów w "tle". W sytuacji, kiedy generowanie dużych raportów przekracza np. 20 min. system automatycznie przerywa proces. W tej sytuacji możemy dokonać generowania raportów w "tle" poprzez wybór *EXECUTE in background*  (zamiast standardowego *EXECUTE*).

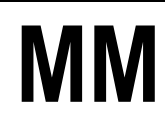

#### *ćwiczenie 3b*

Przenieś do dalszej analizy tabelę z systemu SAP R/3 do arkusza kalkulacyjnego - aplikacji MS EXCEL.

- **Wskazówka:** z menu **Vendor analysis/ Export/ Save to PC file…** zaznacz "**spreadsheet**" i wpisz nazwę pliku (ścieżka – Pulpit/.....)
- *TRANSFER*
- Przejdź do pulpitu, odnajdź plik i go otwórz.
- Przeprowadź typowe operacje obliczeniowe w aplikacji MS Excel (np. sumowanie, wprowadzanie tabel itd.) i przedstaw uzyskane wyniki w formie graficznej.
- Zapisz *SAVE*

#### *ćwiczenie 3c*

Zapisz dane z tabeli w osobnym pliku dla przyszłych analiz.

*SAVE as...*

**Wskazówka:** po zakończeniu analizy przy "**Selected data will be lost**" zapisz **Yes** oraz następnie podaj:

- "Selection version" (symbol)
- "**Desription**" nazwa pliku
	- *SAVE*
- *EXIT*

#### *ćwiczenie 3d*

Odnajdywanie zapisanego wcześniej pliku.

- Transakcja MCE3
- Przycisk "**SelectVers**"
- Zaznacz wybrany plik, kliknij x2
- Sprawdź dane
- *EXIT*

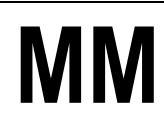

# **4. Analiza struktury zapasów oraz dynamiki obrotów zapasów magazynowych**

#### *ćwiczenie 4a*

Przeprowadzenie analizy **struktury zapasów** oraz **dynamiki obrotów zapasów magazynowych** na składzie 0001 (magazyn materiałów do produkcji).

- Ścieżka dostępu: *Logistics/ Materials management/ Inventory management/ Environment/ Inventory Controlling/ Standard analyses/ storage location* – transakcja MCBC
	- Parametry selekcji:
		- Plant: **1000**
		- Storage location: **0001**
		- Period to analyze: **ostatni rok**
		- Material group (opcjonalnie)

#### *ćwiczenie 4b*

Proszę dokonać analizy przyjęć w układzie wg struktury grup materiałowych.

- **Wskazówka**: zaznaczamy wskaźnika (pod "total") dla całego składu oraz wybieramy **View/ Drill down by material group**
- Proszę zmienić klucz wyświetlania cechy *(***settings/ characteristic display/ description**)
- Poszerz kolumnę patrz ćw. 2d

#### *ćwiczenie 4c*

Proszę utworzyć listę 10 grup materiałowych z największymi ilościami zużycia ilościowego .

- **Wskazówka:** ustawiamy kursor na kolumnie *"***Total usage***"* a następnie wybieramy przycisk *"***Top N***"* gdzie podajemy ilość **5**
- Dokonaj analizy i przedstaw w formie krótkiego raportu:

................................................................................................................................................ ................................................................................................................................................ ................................................................................................................................................ ................................................................................................................................................ ................................................................................................................................................ ................................................................................................................................................ ................................................................................................................................................ ................................................................................................................................................

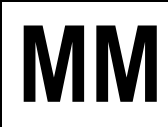

#### *ćwiczenie 4d*

Uporządkuj dane według wartości ("**Total usage value**").

- Z menu wybierz: Edit/ Choose key figures/ w prawym oknie wybierz "Total usage **value**" i przenieś za pomocą strzałki na lewą stronę
- Dokonaj analizy
- **•** Przedstaw dane w tabeli graficznie wybierz ikonkę "Graphics"
- Przenieś wykres do dokumentu MSWORD
- *EXIT*

#### *ćwiczenie 4e*

Proszę dokonać analizy struktury zapasów wg grup materiałowych oraz materiałów.

- Z głównego ekranu (transakcja MCBC) grupę materiałową np. 001("metal **processing**") oraz przedział czasowy – 5 lat
- *EXECUTE*
- Zaznacz (kliknij x2) symbol grupy materiałowej (poniżej "total") w celu szczegółowego przeglądu materiału dla tejże grupy
- Z menu wybierz: **Edit/ Choose key figures/** w prawym oknie wybierz "**Total usage value**" i przenieś za pomocą strzałki na lewą stronę
- *ENTER*
- Uporządkuj według wartości ("**Total usage value**") ikonka "**Sort in descending order**"
- Przedstaw wyniki w walutach USD i DEM dla "**Total usage value**" ikonka "**Analysis currency**"

#### **UWAGA: Nie wychodzić z bieżącego ekranu!**

#### *ćwiczenie 4f*

Proszę dokonać analizy ABC dla rozwinięcia wg materiałów

**Wskazówka:** ustawiamy się na wskaźniku *"***Total usage value***"* a następnie wybieramy **edit/ ABC analyses** przejmując proponowane wartości segmentu.

Proszę przeanalizować wyniki i przedstawić wnioski w formie raportu:

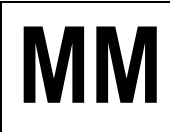

#### **RAPORT**

................................................................................................................................................ ................................................................................................................................................ ................................................................................................................................................ ................................................................................................................................................ ................................................................................................................................................ ................................................................................................................................................ ................................................................................................................................................ ................................................................................................................................................

**WSKAZÓWKA:** Przy analizie wykorzystujemy przyciski: "**Details**", "**Graphic**", "**Cumulative curve**", "**New strategy**".

#### **UWAGA: Nie wychodzić z bieżącego ekranu!**

#### *ćwiczenie 4g*

Dla wybranej grupy materiałowej proszę przeanalizować jak wygląda rozkład wartości zużycia w wybranym okresie analizy – analiza dynamiki.

- Z menu **View/ Basic list** a następnie **View/ drill down by material group***,* lub przycisk "**Switch drilldown**" w pasku z ikonami
- Zaznaczamy wartość zużycia dla grupy ponownie zmieniamy rozwinięcie *"***by month***"*
	- Proszę wyświetlić wartości w układzie graficznym:
		- **Go to / Graphics** lub
			- **Go to/ Time series graphic**

#### **UWAGA: Nie wychodzić z bieżącego ekranu!**

#### *ćwiczenie 4h*

Proszę dokonać porównania wartości z rokiem poprzednim.

- Z menu **Edit/ comparison/ previous/ current**
- Przedsta*w* graficznie
- *EXIT*

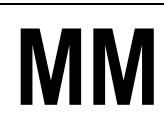

# **5. Raportowanie i analiza dokumentów zaopatrzeniowych**

#### *ćwiczenie 5a*

Przy pomocy podanych w tabeli poniżej raportów dokonaj analizy zakupów z referencją do kontraktu, materiału, dostawcy itd.

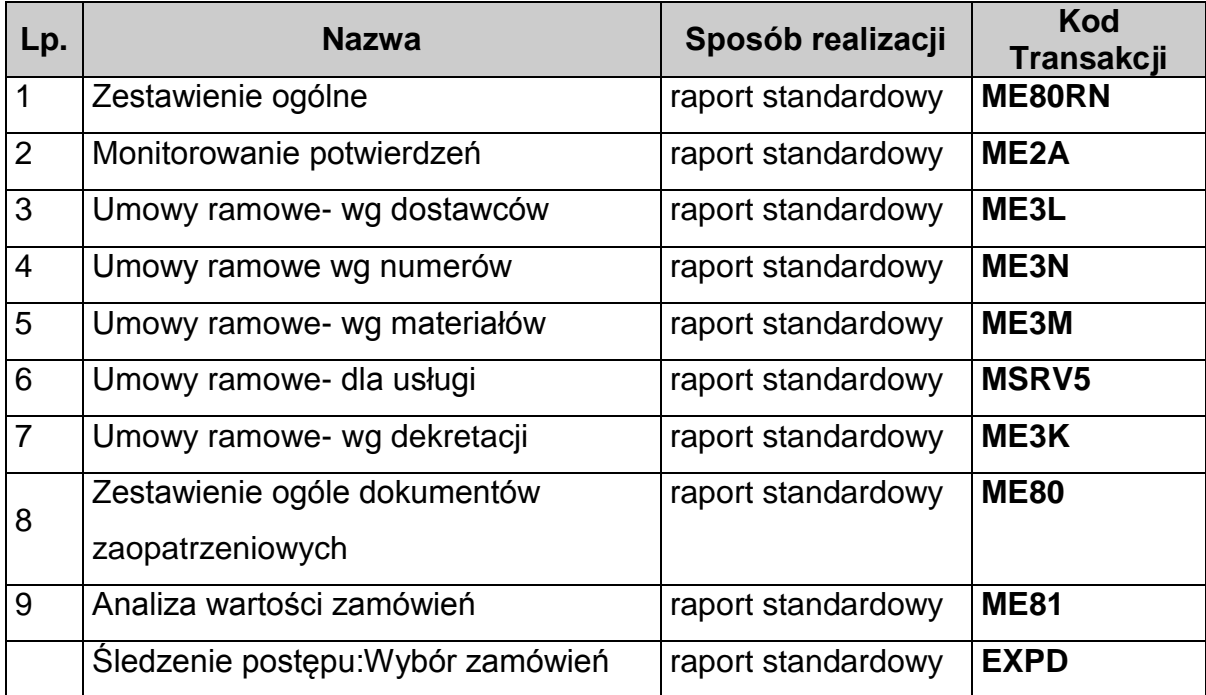

### **RAPORT**

................................................................................................................................................ ................................................................................................................................................ ................................................................................................................................................ ................................................................................................................................................ ................................................................................................................................................ ................................................................................................................................................ ................................................................................................................................................ ................................................................................................................................................

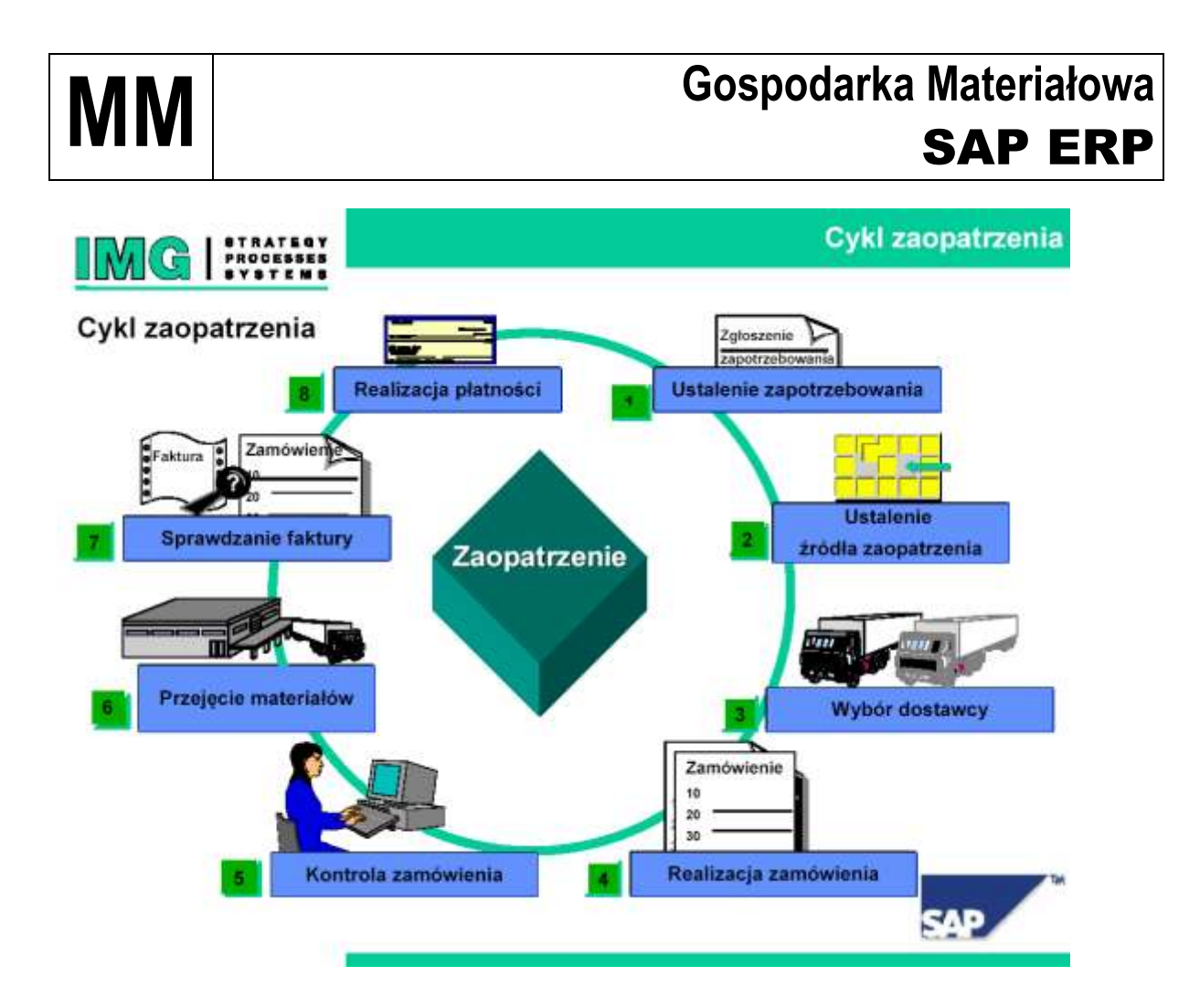

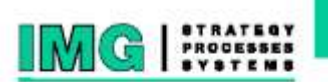

Struktura organizacyjna w zaopatrzeniu

Działy zaopatrzenia i zakłady

# Przykłady różnych struktur zaopatrzenia

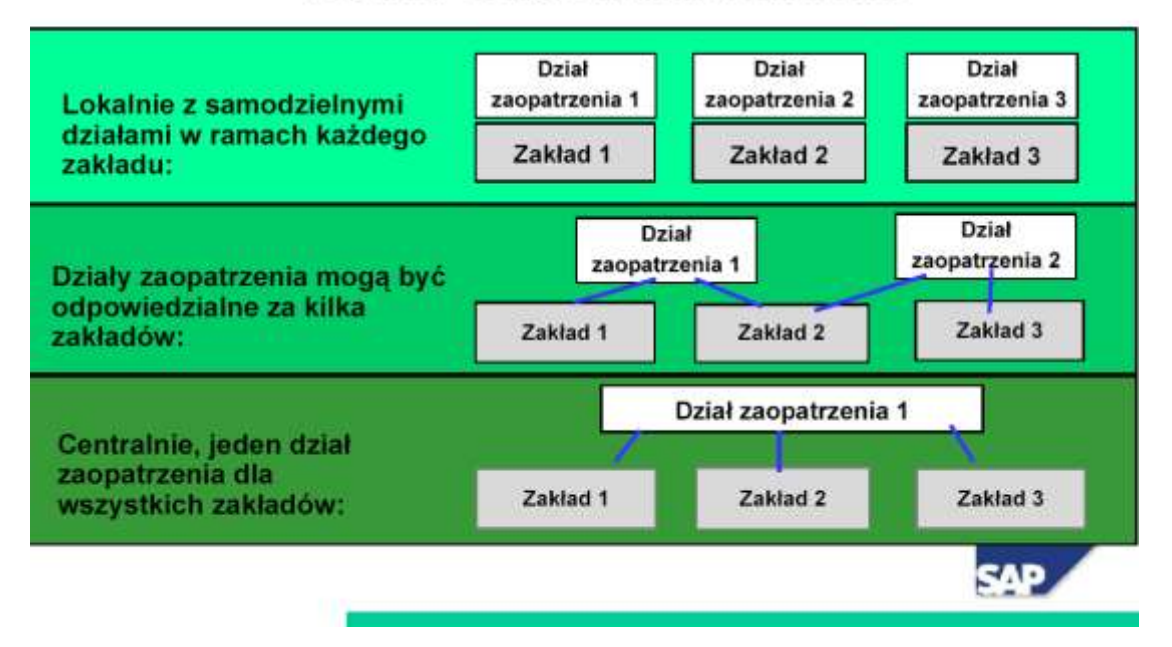

# **MM Gospodarka Materiałowa**<br> **Gospodarka Materiałowa** SAP ERP